O cadastro das informações do Sirc pode ser feita por uma averbação já criada no sistema ou por um texto livre:

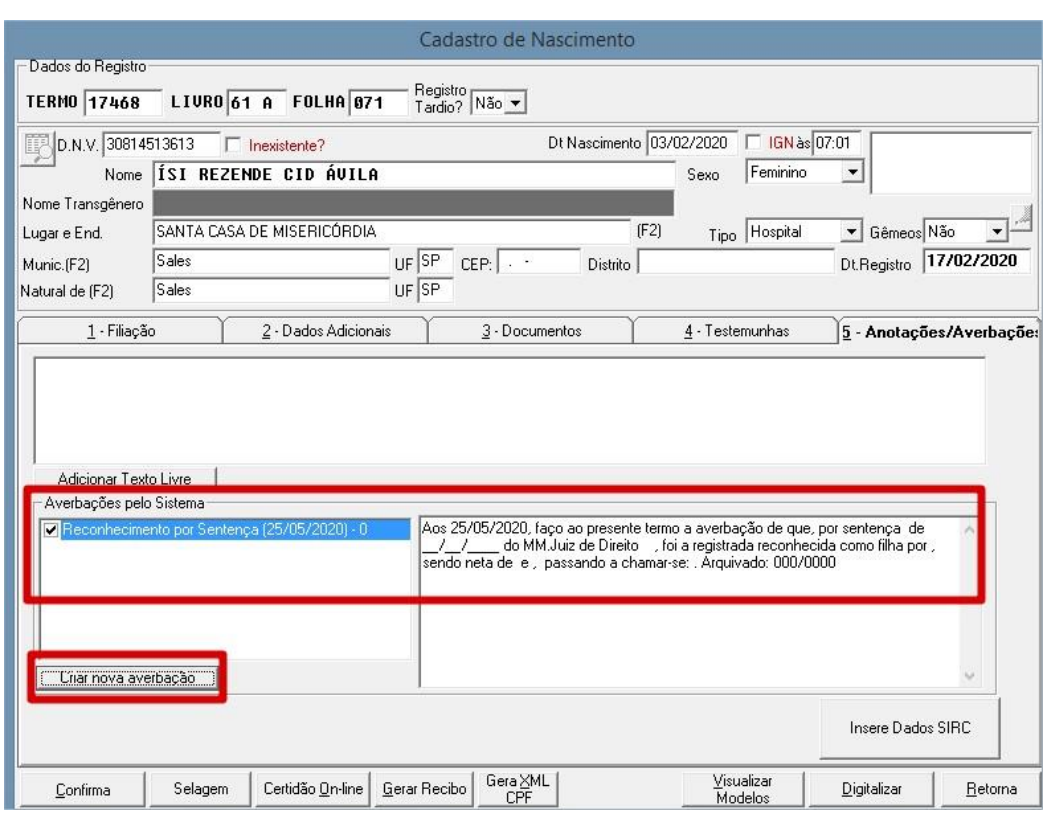

*Exemplo 1 - Averbação do sistema*

## *Exemplo 2 - Texto Livre*

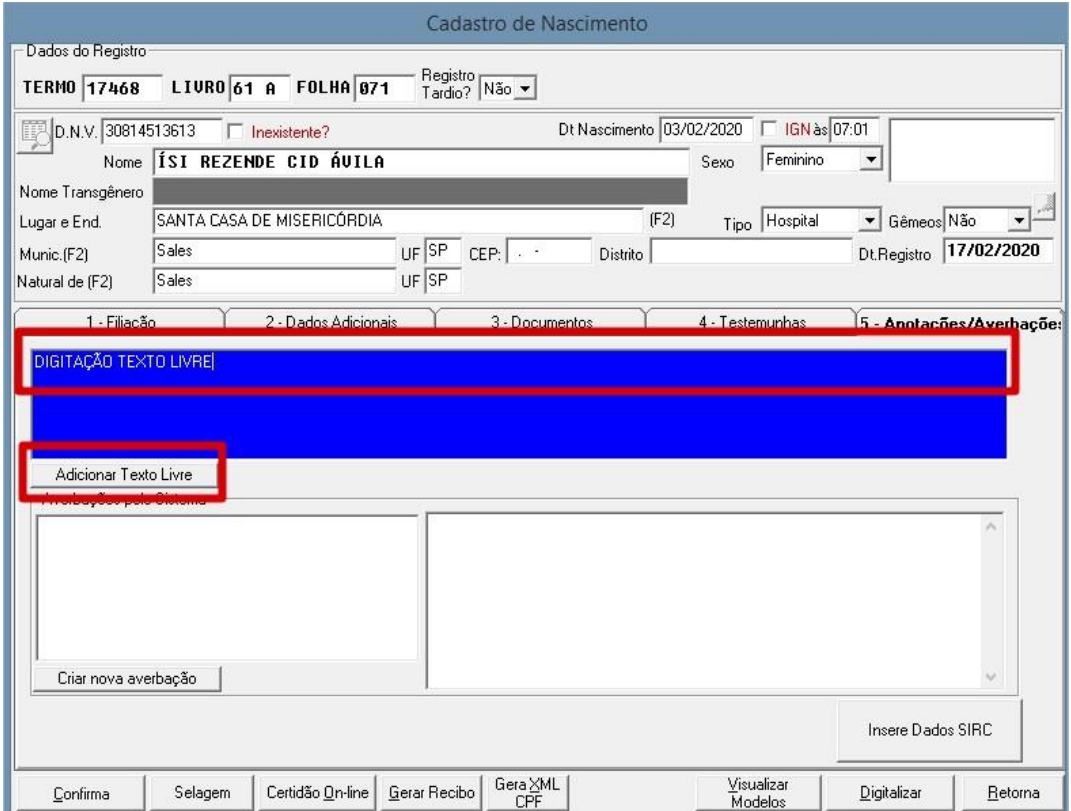

Após criar o tipo de texto que quer utilizar, precisa clicar em **Insere Dados SIRC**:

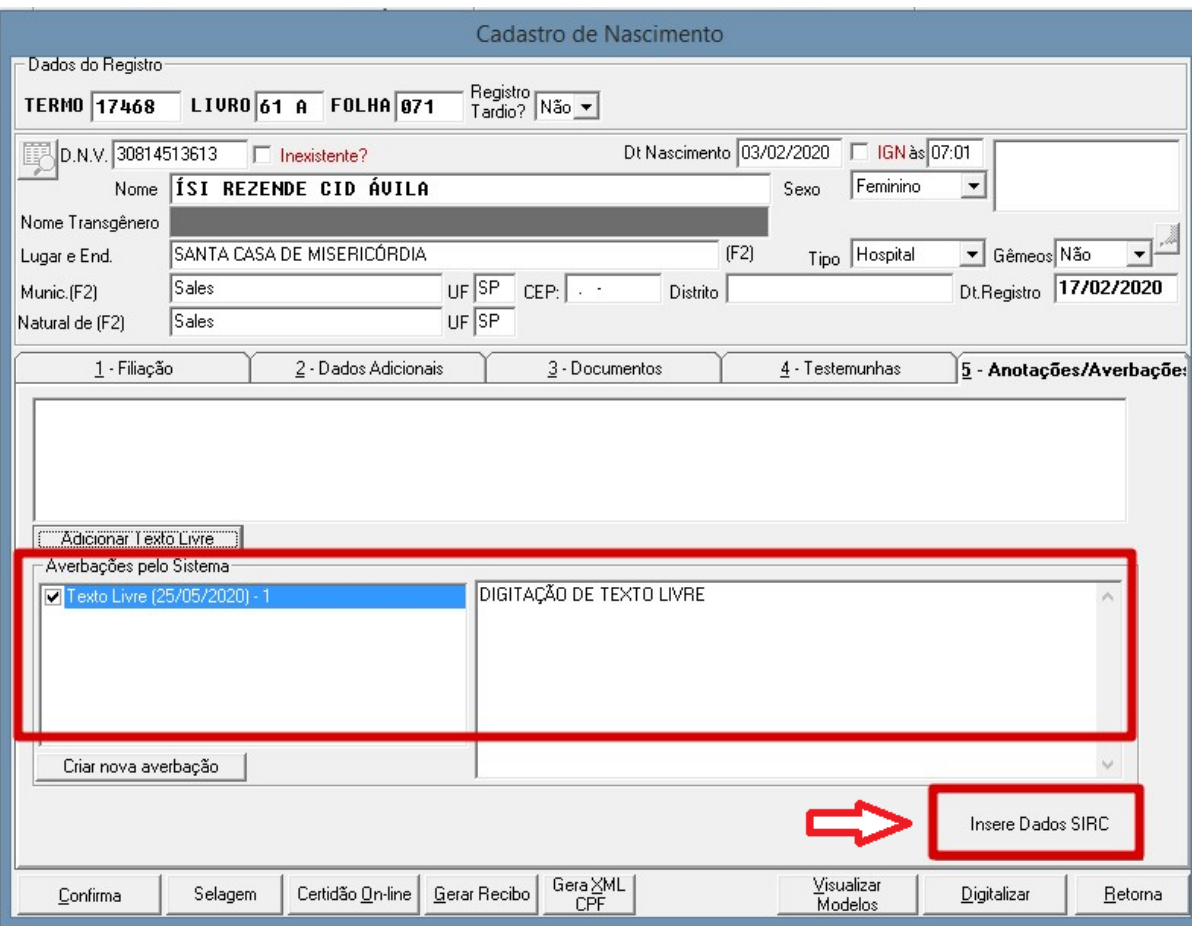

Será necessário escolher o Tipo, Motivo e informar os dados solicitados:

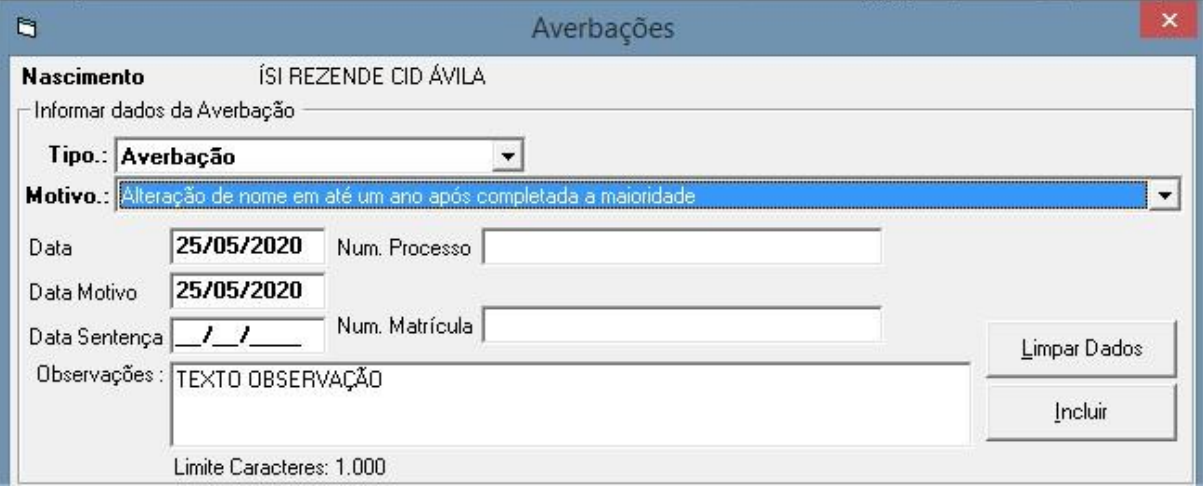

 Após clicar em incluir, o botão é alterado informando que já existe dados para a averbação selecionada:

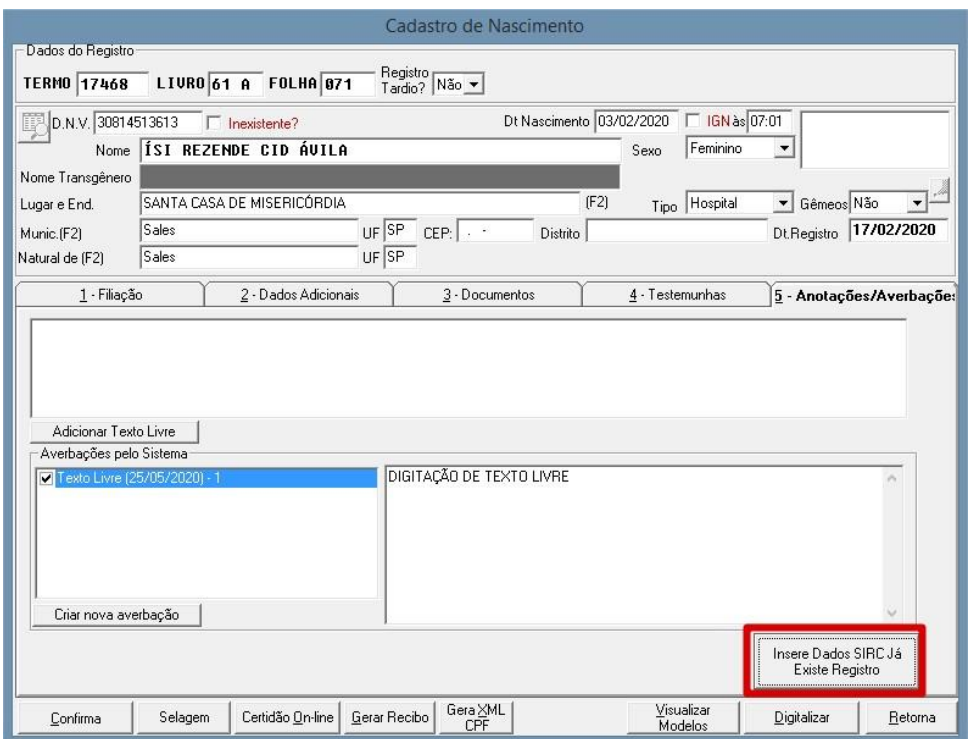

 Caso já tenha enviado registros ao Sirc e necessite reenviar os registros alterados, será necessário marcar a opção "Marque aqui para enviar registros alterados" e clique em Pesquisar:

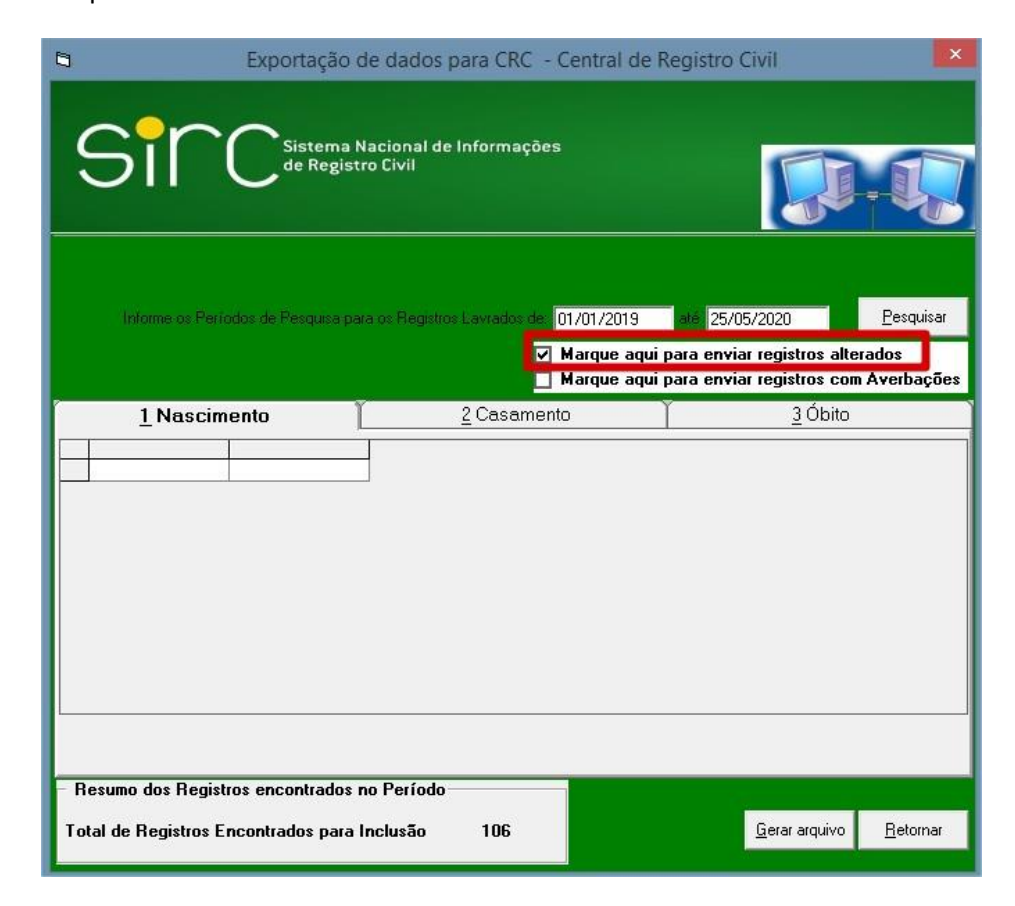

 Caso queira enviar como registros alterados, porém **SOMENTE** aqueles que tem averbação, anotação ou retificação cadastrados, marque as duas opções e clique em Pesquisar:

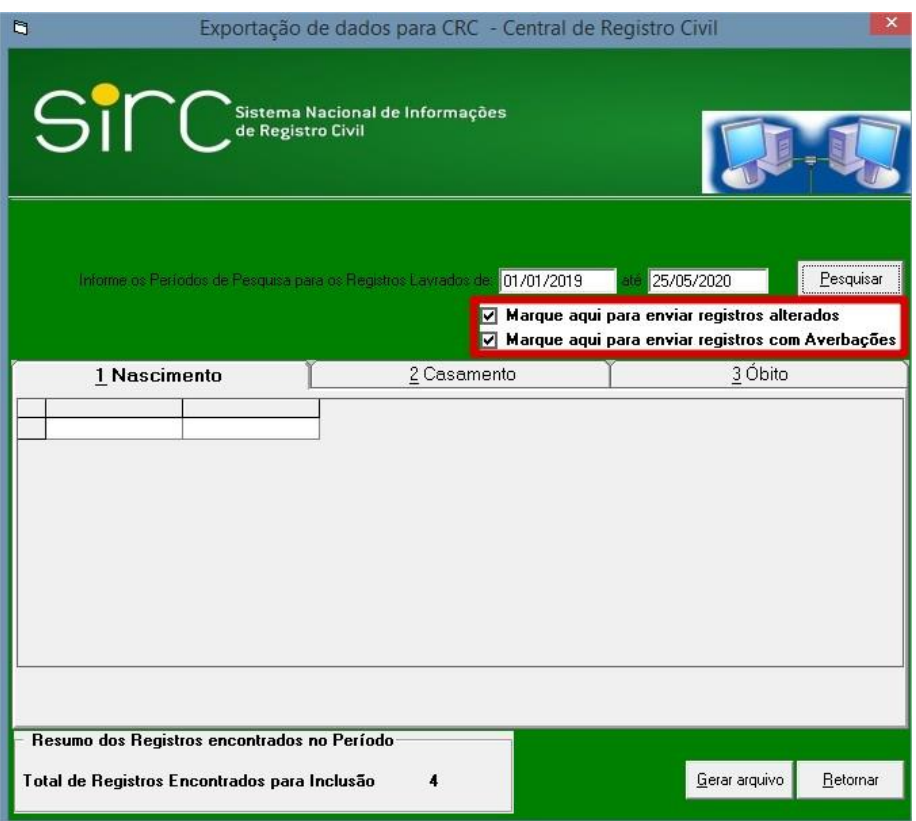

## *Exemplo de registros já enviados e incompletos*

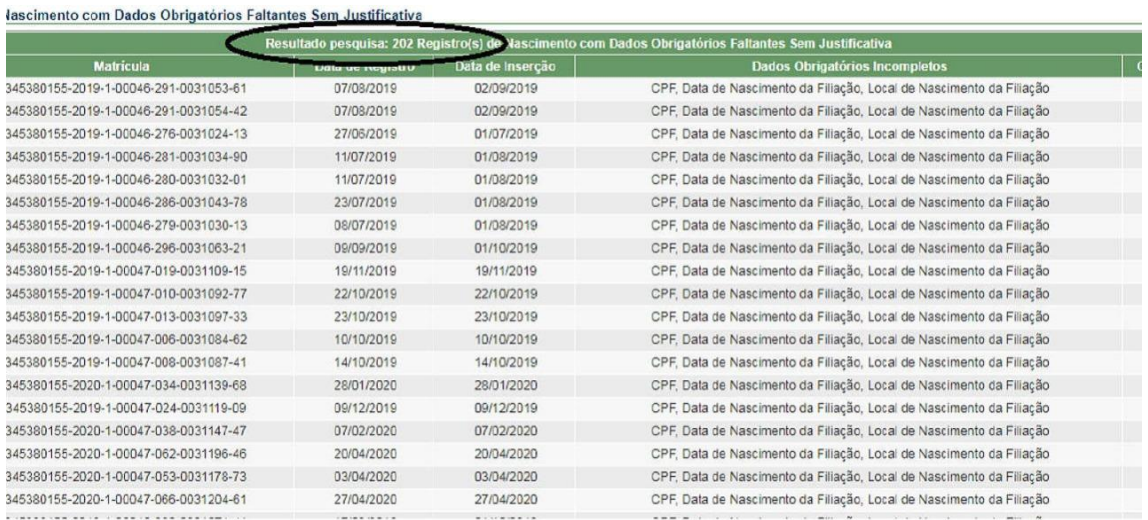

**Obs**: Para novos envios ao Sirc, mesmo se nenhuma das opções forem marcadas, os cadastros de averbação, anotação ou retificação sempre serão enviados no arquivo xml.